**Centro de Investigaciones y Estudios Superiores en Antropología Social** 

# Inscripción por periodo al Programa

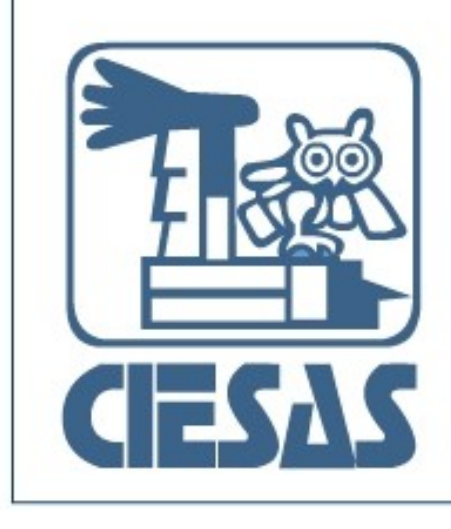

Manual de **Usuario** 

#### Índice

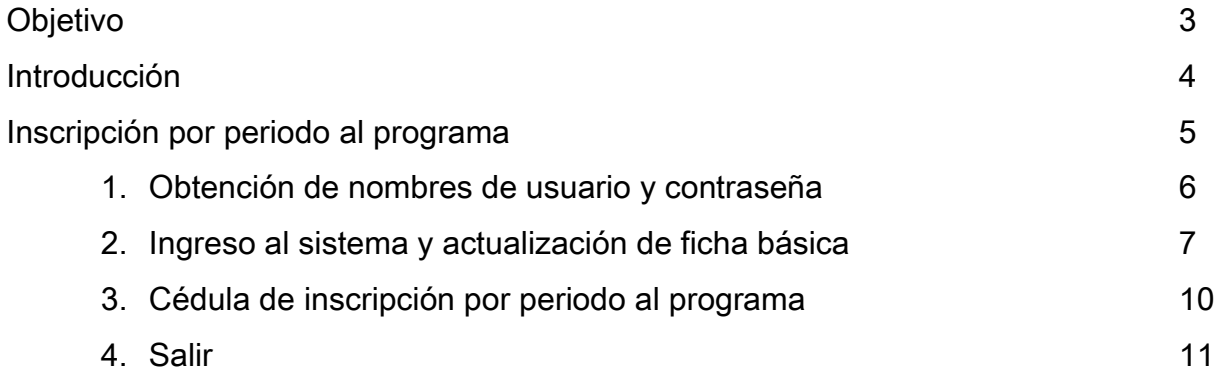

#### **Objetivo**

El presente manual detalla los pasos a seguir para obtener la cédula de inscripción por periodo de los estudiantes a los programas de posgrado del Centro de Investigaciones y Estudios Superiores en Antropología Social (CIESAS) en sus distintas sedes.

Su objetivo principal es guiar a los estudiantes de cualquier programa de posgrado para generar su ficha-trámite, posteriormente imprimirla y hacer su entregar a la Coordinación de Posgrados correspondiente para cubrir este trámite de carácter obligatorio.

#### Introducción

El Sistema de Control Escolar permite a los estudiantes generar su cédula para la inscripción por periodo al programa que actualmente cursan; para lo anterior, se requiere la actualización de sus datos generales y sobre los referentes a su contacto y estudios que actualmente cursan.

El sistema ofrece una interfaz amigable al usuario y de fácil utilización.

#### Inscripción por periodo al programa

La Cédula de Inscripción es un documento que contiene información personal y referente a los estudios que actualmente cursa un estudiante del CIESAS, su propósito es brindar a la Coordinación del Posgrado una herramienta de vinculación con los estudiantes. La cédula se considera un requisito que el estudiante debe entregar a la Coordinación del Posgrado antes del inicio del próximo cuatrimestre para asegura su permanencia en el programa. El formato de inscripción por periodo se encuentra disponible solo en Internet.

Los pasos a seguir para generar la cédula se describen en páginas posteriores.

Nota: si no presentas la cédula de inscripción por periodo antes de iniciar el cuatrimestre, se te dará de baja del programa por no cumplir con este requisito.

#### 1.- Obtención de nombres de usuario y contraseña

Los nombres de usuario y contraseña son enviados a cada estudiante vía correo electrónico por los Secretarios Técnicos de cada programa de posgrado del CIESAS por cuestiones de seguridad.

También se puede solicitar a la cuenta de correo electrónico:

[soporte\\_escolares@ciesas.edu.mx](mailto:soporte_escolares@ciesas.edu.mx)

La clave es única y es la misma que utilizas para realizar las evaluaciones a profesores.

#### 2. Ingreso al sistema y actualización de ficha básica

El ingreso al Sistema de Control Escolar CIESAS se realiza vía Internet desde la página: [www.ciesas.edu.mx](http://www.ciesas.edu.mx/) sección Docencia menú Servicios en línea opción Sistema de Control Escolar o directamente en el enlace:

[http://docencia.ciesas.edu.mx/Control\\_Escolar.html](http://docencia.ciesas.edu.mx/Control_Escolar.html) 

Introduzca su usuario y contraseña en el siguiente formulario y presione el botón Enviar para tener acceso al menú principal.

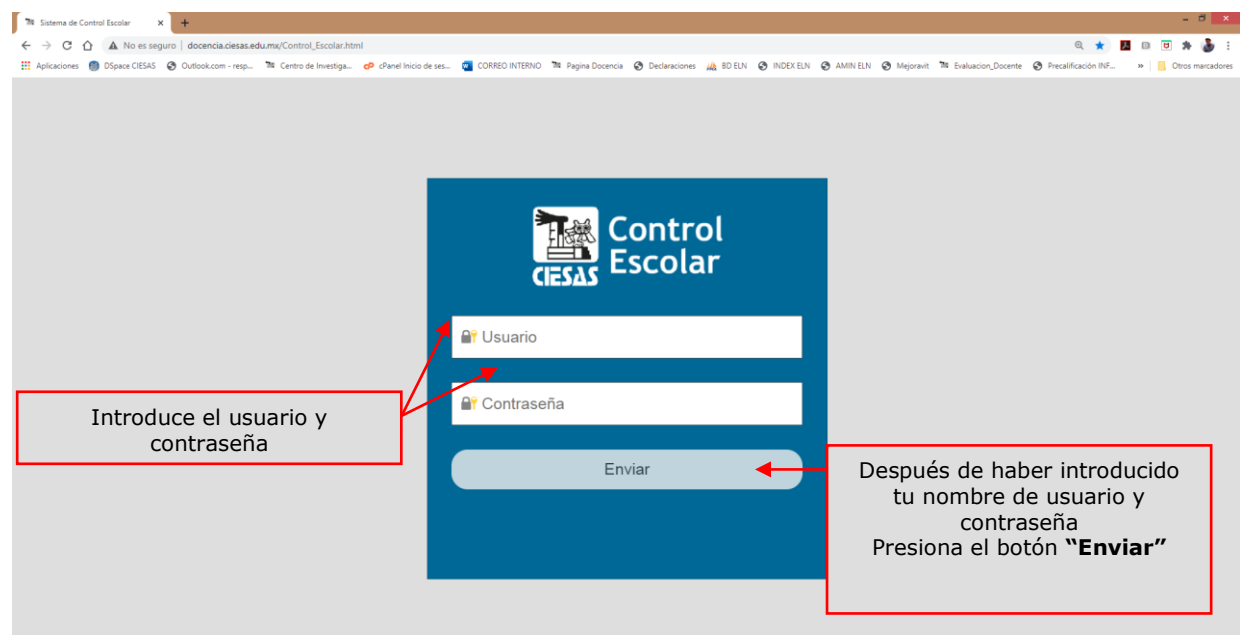

Figura 1.- Formulario de ingreso al Sistema de Control Escolar CIESAS

En caso de no haber escrito correctamente el usuario y contraseña el sistema le negará el acceso y mostrará la pantalla de la figura 2 (ver página siguiente), dicha pantalla desaparecerá transcurridos 3 segundos y el sistema direccionará al usuario a la pantalla en la figura 1.

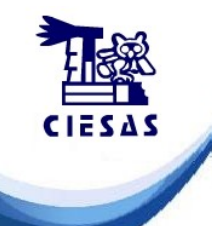

# ACCESO DENEGADO

## Nombre de Usuario o Contraseña Incorrecta

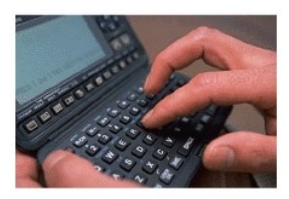

Para cualquier duda sobre el funcionamiento y las operaciones realizadas en el sistema favor de comunicarse al Departamento de Sistemas

#### Figura 2.- Ventana de Acceso Denegado

Si tus datos de cuenta son correctos el sistema mostrará la pantalla siguiente, misma que, describe el menú principal para los usuarios Estudiantes y donde deberá presionar el botón Actualizar para capturar sus datos en general (académicos, de residencia, del posgrado en curso, etc.)

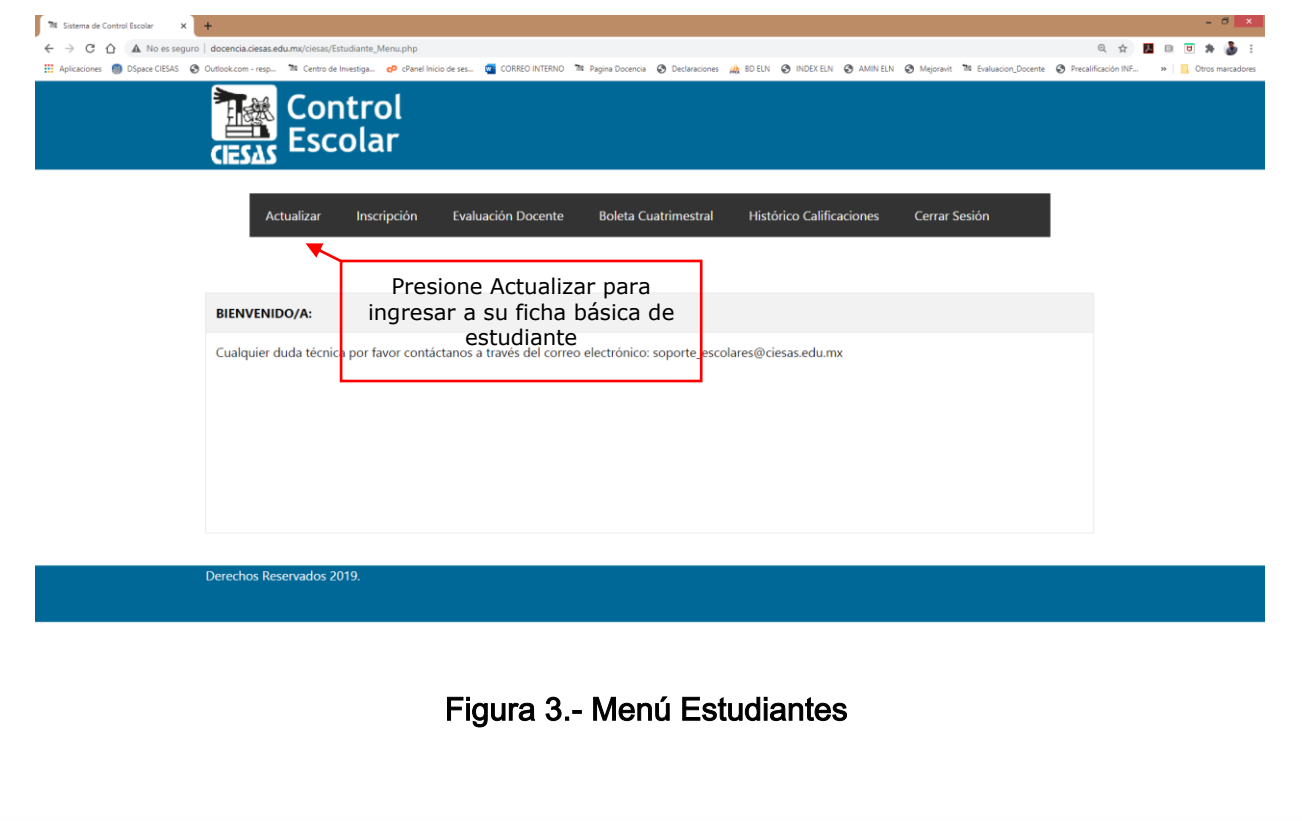

Tras presionar el botón Actualizar se muestra la Ficha Básica del Estudiante, es necesario actualizar sus datos en general y posterior a ello presionar el botón Guardar Cambios, las actualizaciones realizadas preparan la cédula de inscripción por periodo.

#### 3. Cédula de inscripción por periodo al programa

Después de haber concluido la actualización de la ficha básica es posible obtener la cédula de inscripción, presione del menú principal el botón Inscripción.

El sistema abrirá un explorador de Internet que contendrá la cédula.

Para imprimir la cédula utilice la función Imprimir de su explorador. Rubrique el documento y entregue a la Coordinación del Posgrado.

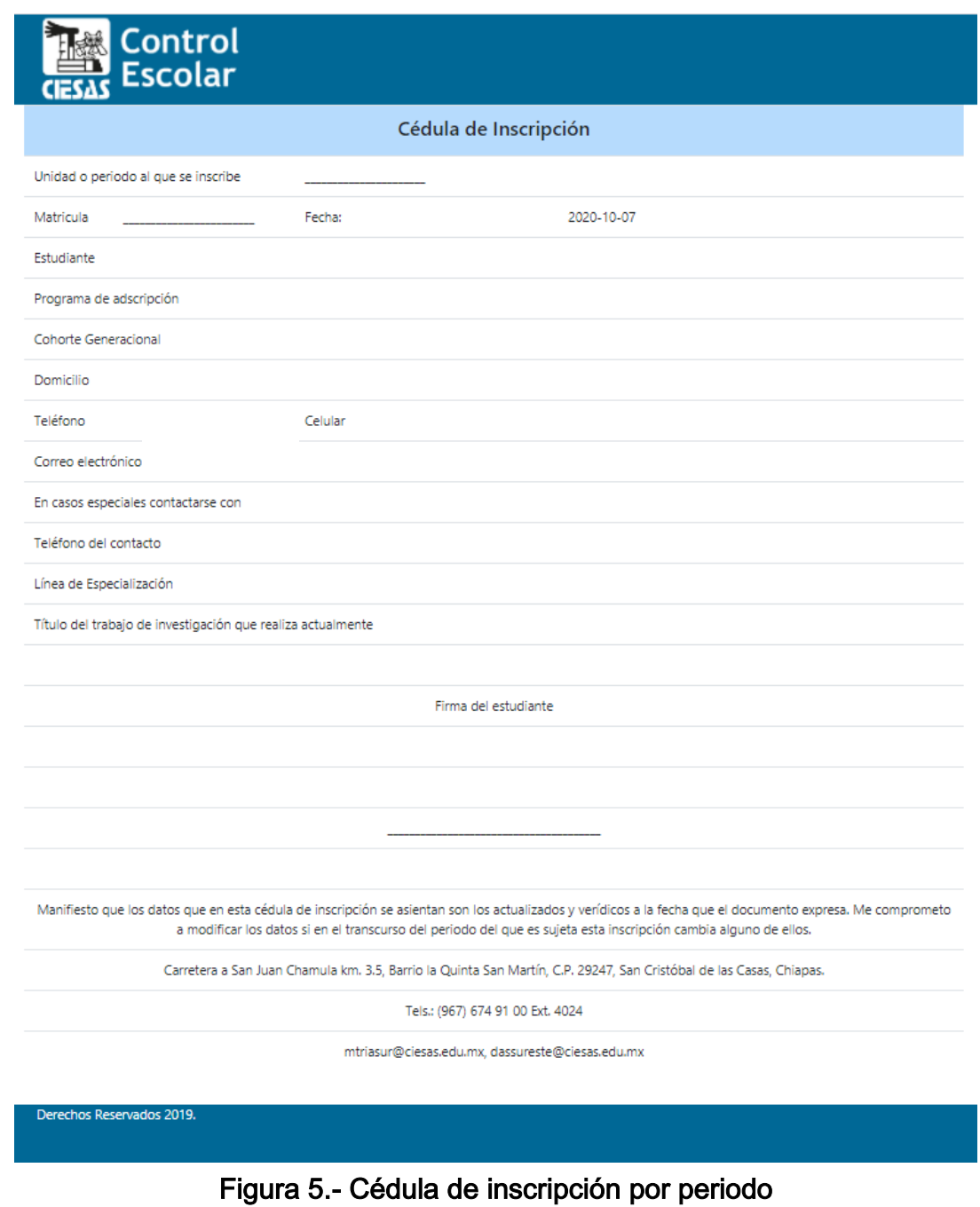

#### 5.- Salir

Para salir del sistema presione el botón Cerrar Sesión.

Documento actualizado al 07-10-2020